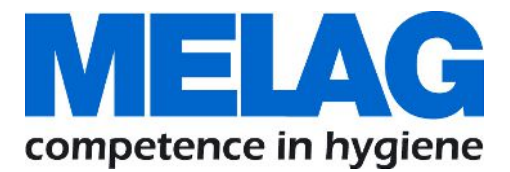

# **Benutzerhandbuch**

# **MELAprint 60**

## Label-Printer für Etikettendruck

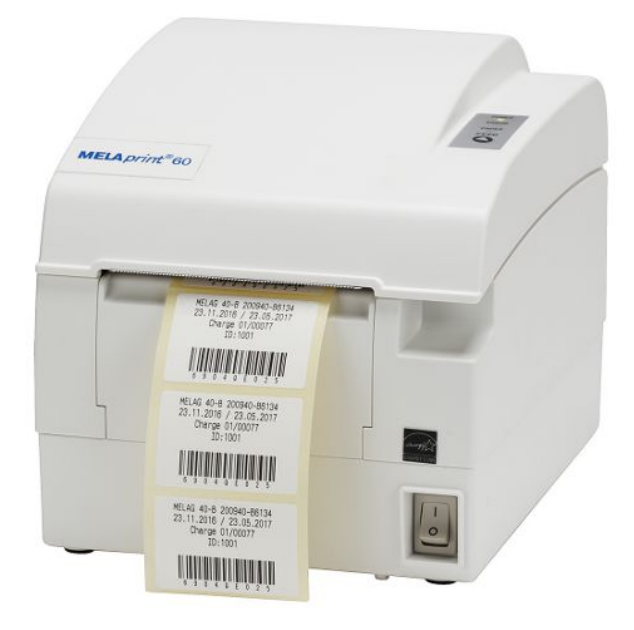

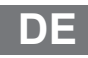

Sehr geehrte Kundin, sehr geehrter Kunde!

Wir danken Ihnen für das Vertrauen, das Sie uns mit dem Kauf dieses MELAG-Produktes entgegengebracht haben. Wir sind ein inhabergeführtes Familienunternehmen und konzentrieren uns seit der Gründung im Jahr 1951 konsequent auf Produkte für die Praxishygiene. Durch ständiges Streben nach Qualität, höchster Funktions-Sicherheit und Innovationen gelang uns der Aufstieg zum Weltmarktführer im Bereich der Instrumentenaufbereitung und Hygiene.

Sie verlangen zu Recht von uns optimale Produkt-Qualität und Produkt-Zuverlässigkeit. Mit der konsequenten Realisierung unserer Leitsätze "competence in hygiene" und "Quality – made in Germany" garantieren wir Ihnen, diese Forderungen zu erfüllen. Unser zertifiziertes Qualitätsmanagementsystem nach ISO 13485 wird u. a. in jährlichen mehrtägigen Audits durch eine unabhängige benannte Stelle überwacht. Hierdurch ist gewährleistet, dass MELAG-Produkte nach strengen Qualitätskriterien gefertigt und geprüft werden!

Die Geschäftsführung und das gesamte MELAG-Team.

## Inhaltsverzeichnis

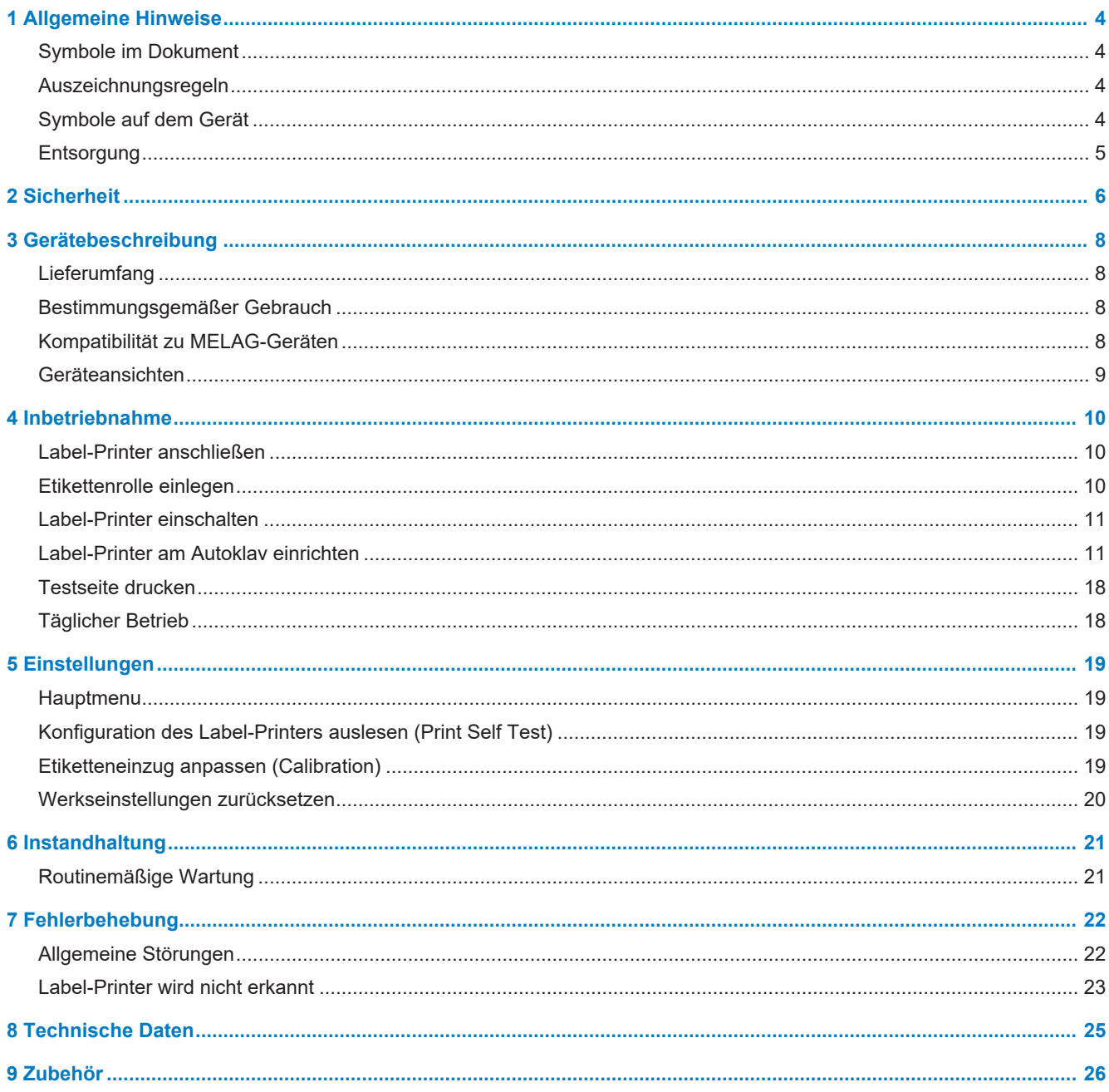

## <span id="page-3-0"></span>**1 Allgemeine Hinweise**

Bitte lesen Sie dieses Benutzerhandbuch, bevor Sie das Gerät in Betrieb nehmen. Das Benutzerhandbuch enthält wichtige Sicherheitshinweise. Die lang andauernde Funktionstüchtigkeit und die Werterhaltung Ihres Gerätes hängen vor allen Dingen von der Pflege ab. Bewahren Sie das Benutzerhandbuch sorgfältig in der Nähe Ihres Gerätes auf. Es ist Teil des Produktes.

Sollte das Benutzerhandbuch nicht mehr lesbar sein, beschädigt werden oder abhanden kommen, fordern Sie bitte ein neues Exemplar unter Angabe des Gerätetyps und der Empfängeradresse bei MELAG per E-Mail an.

Den Gerätetyp finden Sie auf der Unterseite des Gerätes auf dem Typenschild.

## <span id="page-3-1"></span>**Symbole im Dokument**

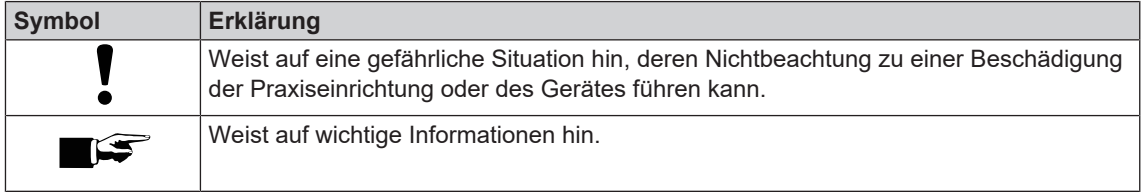

### <span id="page-3-2"></span>**Auszeichnungsregeln**

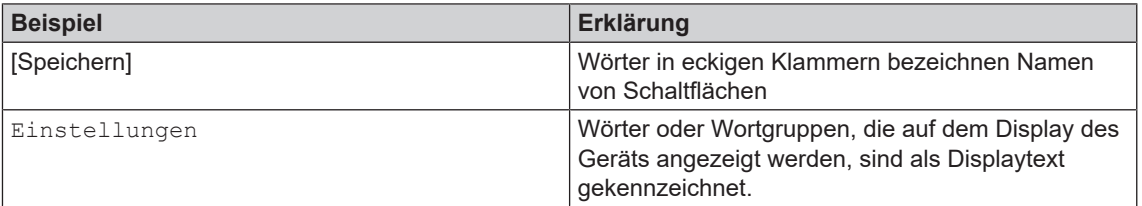

## <span id="page-3-3"></span>**Symbole auf dem Gerät**

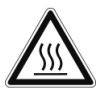

Dieses Symbol weist darauf hin, dass die gekennzeichnete Stelle während des Betriebs heiß wird. Berühren während oder kurz nach dem Betrieb kann daher zu Verbrennungen führen.

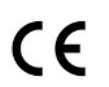

Durch die Kennzeichnung mit dem CE-Zeichen wird vom Hersteller erklärt, dass das Produkt den entsprechenden Anforderungen der EU entspricht.

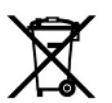

Das Gerät darf nicht über den Hausmüll entsorgt werden. Es muss über den Inverkehrbringer einer sach- und fachgerechten Entsorgung zugeführt werden.

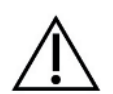

Dieses Symbol weist darauf hin, dass das Berühren der umliegenden Flächen oder Bauteile zu Fehlfunktionen des Geräts oder zu Verletzungen führen kann.

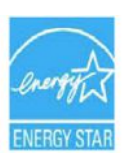

Diese Kennzeichnung weist auf ein energiesparendes Gerät hin.

### <span id="page-4-0"></span>**Entsorgung**

MELAG-Geräte stehen für höchste Qualität und lange Lebensdauer. Wenn Sie Ihr MELAG-Gerät aber nach vielen Jahren des Betriebes endgültig stilllegen wollen, kann die dann vorgeschriebene Entsorgung des Gerätes auch bei MELAG in Berlin erfolgen. Setzen Sie sich hierfür bitte mit Ihrem Fachhändler in Verbindung.

Bitte entsorgen Sie nicht mehr verwendetes Zubehör und Verbrauchsmaterial fachgerecht. Beachten Sie bitte auch die gültigen Entsorgungsvorschriften hinsichtlich möglicher kontaminierter Abfälle.

Die Verpackung schützt das Gerät vor Transportschäden. Die Verpackungsmaterialien sind nach umweltverträglichen und entsorgungstechnischen Gesichtspunkten ausgewählt und deshalb recyclebar. Die Rückführung der Verpackung in den Materialkreislauf verringert das Abfallaufkommen und spart Rohstoffe. Entsorgen Sie nicht mehr benötigte Verpackungsmaterialien an den Sammelstellen des Dualen Systems.

## <span id="page-5-0"></span>**2 Sicherheit**

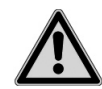

Beachten Sie für den Betrieb des Gerätes die nachfolgend aufgeführten und die in den einzelnen Kapiteln enthaltenen Sicherheitshinweise.

#### **Netzkabel und Netzstecker**

- n Schließen Sie nur das im Lieferumfang enthaltene Netzkabel an das Gerät an.
- Das Netzkabel darf nicht durch ein unzulänglich bemessenes Kabel ersetzt werden.
- n Trennen Sie bei längeren Betriebsunterbrechungen das Gerät vom Stromnetz.
- n Schließen Sie das Gerät nur an Produkte an, die für den Betrieb mit diesem Gerät vorgesehen sind.
- Schließen Sie das Gerät nur an eine geeignete Stromquelle an.

#### **Kurzschlussgefahr**

n Es dürfen keine Flüssigkeiten in das Innere des Gerätes gelangen. Ein elektrischer Schlag oder ein Kurzschluss können die Folge sein.

#### **Aufstellung, Installation, Inbetriebnahme**

- n Kontrollieren Sie das Gerät nach dem Auspacken auf Transportschäden.
- Das Gerät ist nicht für den Betrieb in explosionsgefährdeten Bereichen geeignet.
- Installieren und betreiben Sie das Gerät in einer frostfreien Umgebung.
- n Das Gerät ist für den Einsatz außerhalb der Patientenumgebung vorgesehen. Der Mindestabstand zum Behandlungsplatz muss im Radius mindestens 1,5 m betragen.

#### **Aufstellort und Lagerung**

- Stellen Sie das Gerät auf eine ebene und stabile Fläche.
- n Stellen Sie das Gerät so auf, dass es vor direkter, starker Lichteinstrahlung und Hitze geschützt ist.
- Lagern oder betreiben Sie das Gerät nur in einer vor Hitze und Feuchtigkeit geschützten und staubfreien Umgebung.
- Stellen Sie das Gerät nicht direkt auf den Autoklav. Der Autoklav wird bei Betrieb heiß. Nichtbeachtung könnte zur Beeinträchtigung der Funktion und Beschädigung des Gerätes führen.
- n Stellen Sie das Gerät vor Stößen oder Vibrationen geschützt auf.
- n Halten Sie für einen freien Zugang während des Betriebs und bei der Wartung ausreichenden Abstand zu den Umgebungsflächen.

#### **Täglicher Betrieb**

- Kontrollieren Sie vor dem Drucken stets, ob eine Etikettenrolle eingelegt ist. Andernfalls können der Druckkopf und die Druckwalze beschädigt werden.
- n Berühren Sie nie die Schneide des Label-Printers.
- n Berühren Sie nicht den Druckkopf während oder kurz nach dem Betrieb, da dieser dann heiß sein kann.
- n Der Druckkopf des Label-Printers ist ein empfindliches Bauteil. Um Schäden am Druckkopf zu vermeiden, berühren Sie diesen nicht.

#### **Instandhaltung**

Lassen Sie das Gerät nach dem Reinigen stets trocknen, bevor Sie die Gehäuseabdeckung schließen.

#### **Reparatur**

n Öffnen Sie niemals das Gehäuse des Gerätes. Unsachgemäßes Öffnen und Reparieren können die elektrische Sicherheit beeinträchtigen und eine Gefahr für den Benutzer bedeuten.

## **MELAG**

■ Das Gerät darf nur von autorisierten Personen geöffnet und repariert werden. Die Garantie und Gewährleistung verfallen, sobald das Gerät durch einen nicht von MELAG autorisierten Technischen Kundendienst geöffnet wird.

## <span id="page-7-0"></span>**3 Gerätebeschreibung**

### <span id="page-7-1"></span>**Lieferumfang**

Kontrollieren Sie bitte den Lieferumfang, bevor Sie das Gerät aufstellen und anschließen.

#### *Standard-Lieferumfang*

- Label-Printer MELAprint 60
- Benutzerhandbuch
- Netzkabel
- Ethernetkabel 1:1 (RJ45)
- Etikettenrolle, schmal
- Etikettenrolle, breit

## <span id="page-7-2"></span>**Bestimmungsgemäßer Gebrauch**

Der Label-Printer MELAprint 60 dient zur direkten Ausgabe von Etiketten von MELAG-Geräten oder indirekt über die Dokumentations- und Freigabesoftware MELAtrace und darf nur von geschultem Praxis- oder EDV-Personal bedient werden. Die Etiketten zur Kennzeichnung von Sterilisierverpackungen können anschließend mit einem Barcode-Scanner (nicht im Lieferumfang enthalten) ausgelesen werden.

## <span id="page-7-3"></span>**Kompatibilität zu MELAG-Geräten**

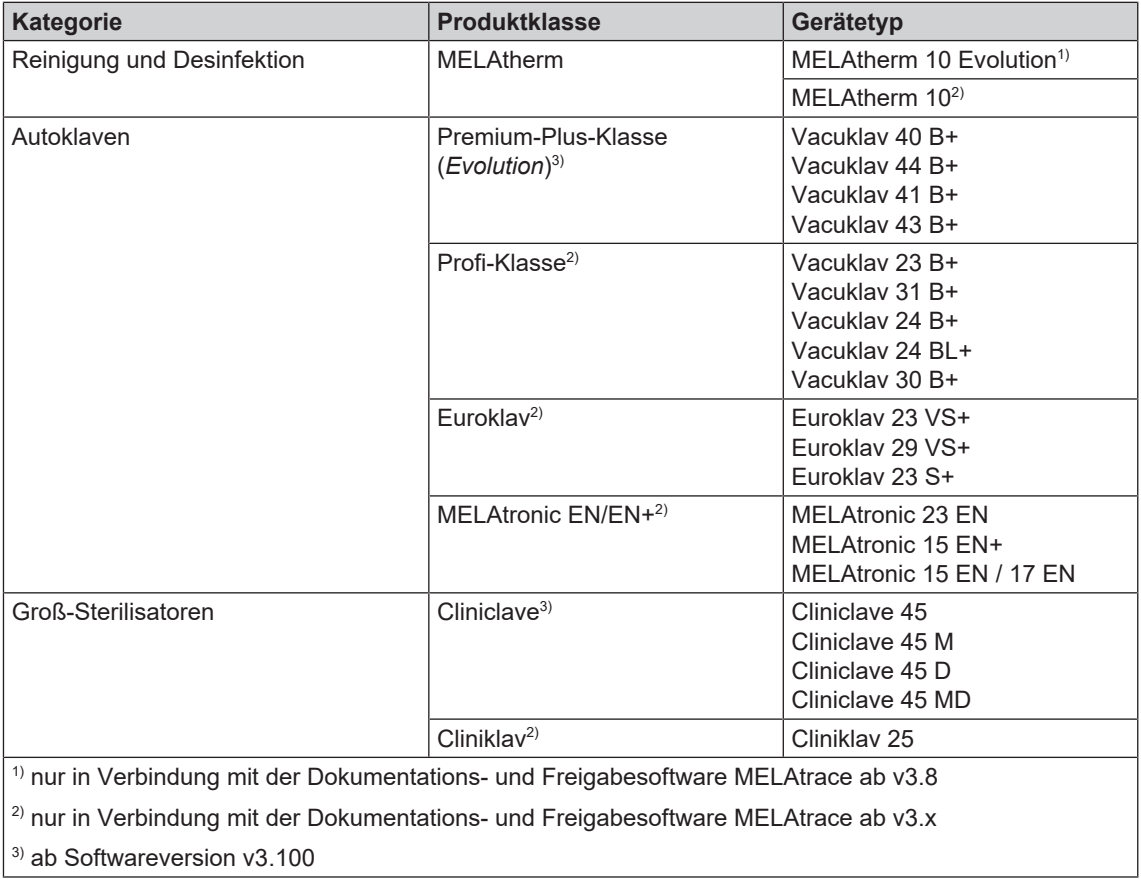

## <span id="page-8-0"></span>**Geräteansichten**

#### *Protokoll-Drucker*

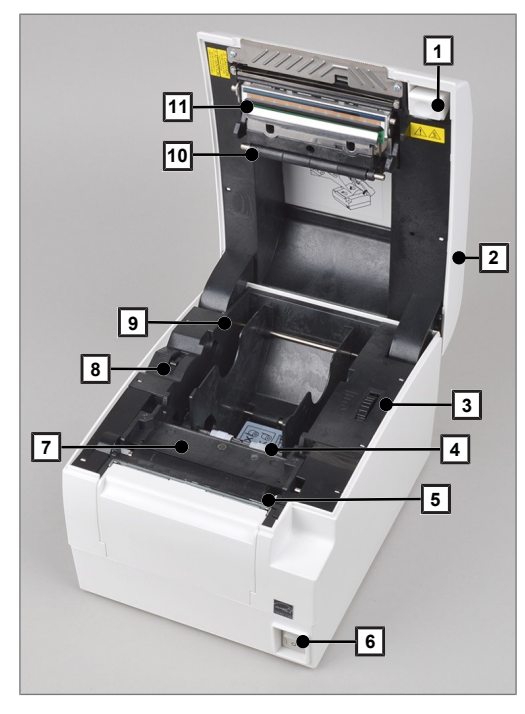

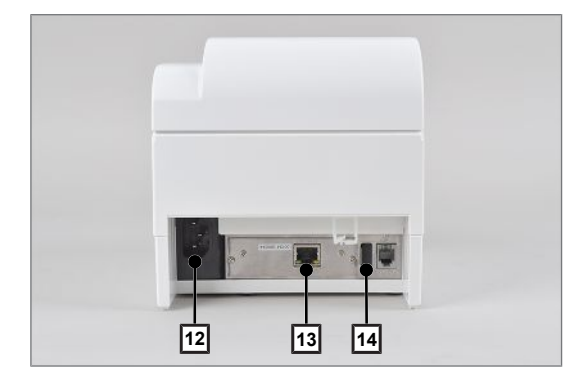

#### Tabelle 1: Bedienpanel

- 1 Knopf zum Öffnen der Abdeckung
- 2 Gehäuseabdeckung
- 3 Verstellrad
- 4 Papierführung
- 5 Druckwalze
- 6 Netzschalter (EIN/AUS)
- 7 Papiersensor
- 8 Papier-Ende-Sensor
- 9 Seitenscheiben
- 10 Laufrollen
- 11 Druckkopf (Thermoelement)

- 12 Anschluss für Netzkabel
- 13 Ethernetanschluss (RJ45)
- 14 USB-Anschluss nicht belegt

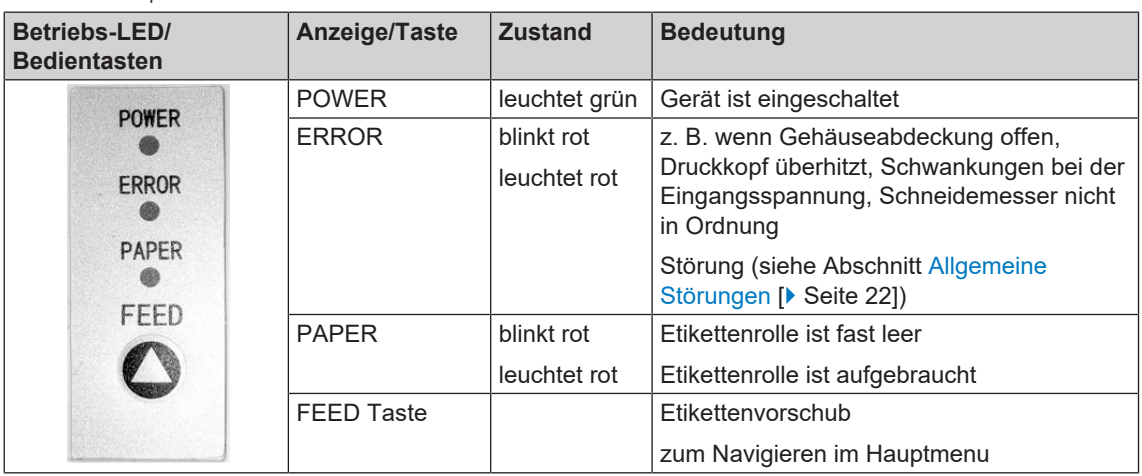

## <span id="page-9-0"></span>**4 Inbetriebnahme**

### <span id="page-9-1"></span>**Label-Printer anschließen**

**1.** Schließen Sie das Netzkabel (Pos. a) an der Rückseite des Label-Printers an.

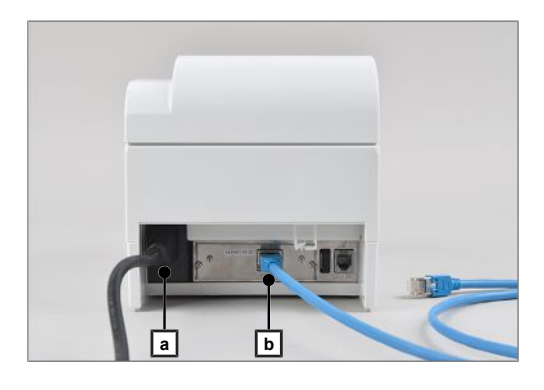

**2.** Schließen Sie das Ethernet-Kabel (Pos. b) an die Ethernet-Buchse an der Rückseite des Label-Printers an und verbinden Sie das andere Ende mit dem Ethernet-Anschluss des Autoklaven, einer Netzwerkdose oder an einen Computer im Netzwerk an.

## <span id="page-9-2"></span>**Etikettenrolle einlegen**

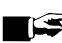

#### **HINWEIS**

**Um ein gutes Druckergebnis zu erreichen und die größtmögliche Lebensdauer des Label-Printers zu gewährleisten, verwenden Sie ausschließlich die von MELAG erhältlichen Etikettenrollen.**

**1.** Öffnen Sie die Gehäuseabdeckung durch Drücken des Knopfes an der rechten Seite der Gehäuseabdeckung.

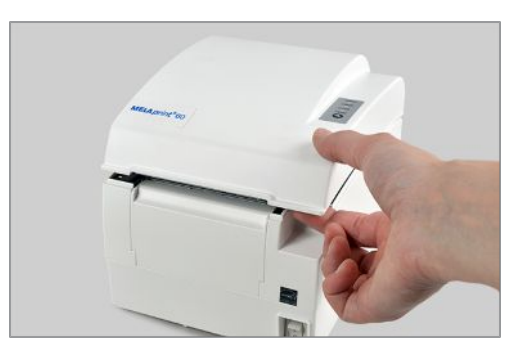

**2.** Öffnen Sie ggf. die Seitenscheiben der Papierführung etwas durch Vor- oder Zurückdrehen des Verstellrades (Pos. c).

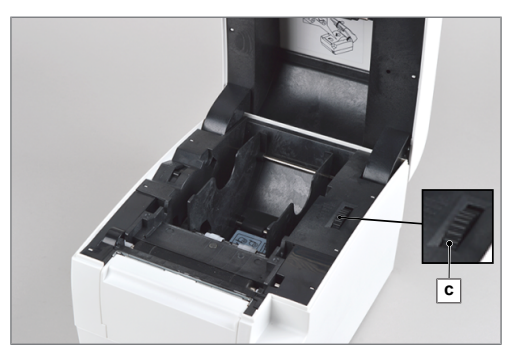

## **MELAG**

**3.** Nehmen Sie die Etikettenrolle mit den schmaleren Etiketten (5 cm breit) und setzen Sie sie mittig in den Rollenhalter.

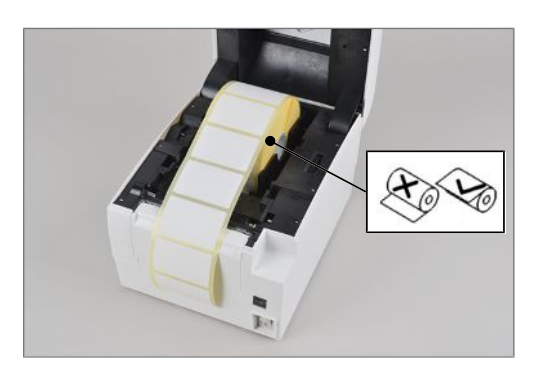

**4.** Schließen Sie die Gehäuseabdeckung wieder.

### <span id="page-10-0"></span>**Label-Printer einschalten**

**1.** Schalten Sie den Label-Printer am Netzschalter (Pos. d) an der rechten unteren Ecke ein.

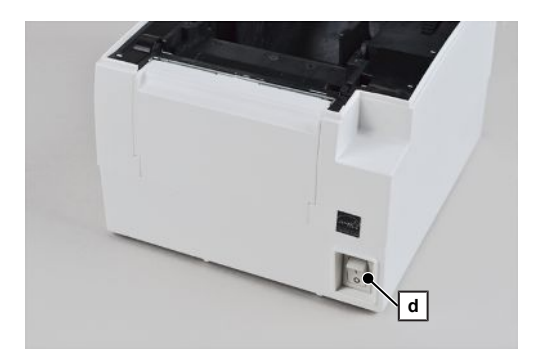

**2.** Um bei Bedarf den Etikettenvorschub zu aktivieren, drücken Sie den FEED-Button.

### <span id="page-10-1"></span>**Label-Printer am Autoklav einrichten**

#### **Variante 1: Der Autoklav ist nicht im Praxis-Netzwerk eingebunden**

Um den Label-Printer am Autoklav als Ausgabemedium einzurichten, gehen Sie wie folgt vor:

- ü*Der Label-Printer ist mit Strom versorgt.*
- ü *Das Ethernetkabel des Label-Printers ist mit dem Autoklaven verbunden.*
- **1.** Schalten Sie den Label-Printer ein.
- **2.** Schalten Sie den Autoklav am Netzschalter ein.
- **3.** Wählen Sie das Menü **Einstellungen** und navigieren Sie mit den Pfeiltasten in der Aktionsleiste zu **Label-Printer**.

**4.** Wählen Sie den Menü-Punkt **Label-Printer**.

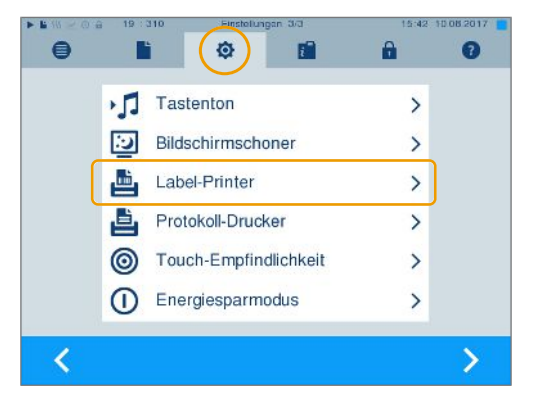

**► Das Display wechselt zum Label-Printer Fenster** 

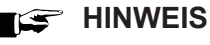

**Wenn zuvor noch kein Label-Printer eingerichtet wurde, ist das Feld IP-Adresse und MAC-Adresse leer.**

**5.** Wählen Sie **SUCHEN**. Wenn zuvor noch kein Label-Printer eingerichtet wurde, ist die Druckerliste leer.

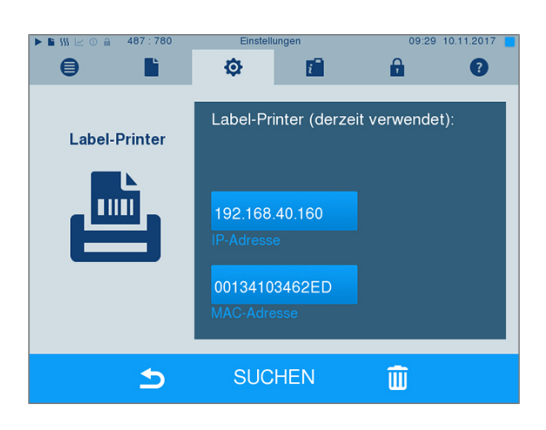

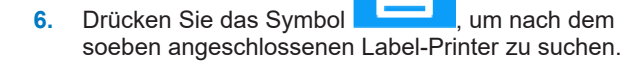

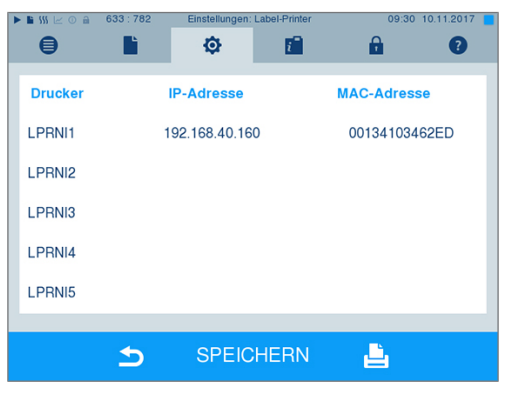

**7.** Wählen Sie den Label-Printer aus der Druckerliste aus und bestätigen Sie mit **SPEICHERN**. Das Display wechselt wieder in das Label-Printer Fenster.

#### **HINWEIS**

**Wenn der angeschlossene Label-Printer nicht in der Druckerliste gefunden wird, können fehlerhafte Einstellungen der IP-Adressen eine Ursache sein (siehe Kapitel [Fehlerbehebung](#page-21-0) [**[}](#page-21-0) **[Seite 22\]](#page-21-0)).**

**8.** Warten Sie 3 Sekunden und schalten Sie den Autoklav dann am Netzschalter aus und wieder ein.

## **MELAG**

- **9.** Navigieren Sie im Menü **Einstellungen** mit den Pfeiltasten in der Aktionsleiste zu **Protokollierung**.
- 看 Protokollierung  $\,$ Benutzerverwaltung  $\overline{\phantom{a}}$  $\Omega$ CF-Card formatieren  $\overline{\phantom{0}}$ ¥ ٩Ķ Zusatztrocknung  $\overline{\phantom{0}}$ Geräte-Einstellungen  $\overline{\phantom{0}}$ II Service  $\rightarrow$  $\blacktriangleleft$  $\overline{\phantom{0}}$  $-19.98$ 11.2013  $\bullet$ ø E  $\ddot{a}$ Ō F Legen Sie die Optionen zur Protokollierung fest. Grafikprotokolle H Chargenindikation Chargenfreigabe Sofortausgabe  $\overline{\mathbf{v}}$  $\blacktriangleright$ **WEITER**  $\bullet$ F  $\ddot{\mathbf{Q}}$ E  $\mathbf{a}$ ō Wählen Sie die Ausgabemedien zur Protokollausgabe CF-Card Label-Printer  $\overline{\mathbf{v}}$ Protokoll-Drucker MELAprint Protokoll in Englisch Computer t t WEITER  $\blacktriangleright$

 $\ddot{\bullet}$ 

瘤

 $\bigoplus$ 

B

 $\ddot{\mathbf{a}}$ 

 $\bullet$ 

**10.** Aktivieren Sie die Sofortausgabe.

**11.** Wählen den Label-Printer als Ausgabemedium.

- **12.** Folgen Sie dem Protokollierungsassistent mit **WEITER** und übernehmen Sie die Einstellungen mit **SPEICHERN**.
- **13.** Um zu überprüfen, ob alle Einstellungen korrekt vorgenommen wurden, können Sie zur Kontrolle das Schnell-Programm B starten. Das Programm kann während der Trocknung abgebrochen werden. Sobald der Autoklav die Ausgabe der Etiketten startet, sollte das folgende Fenster zu sehen sein:

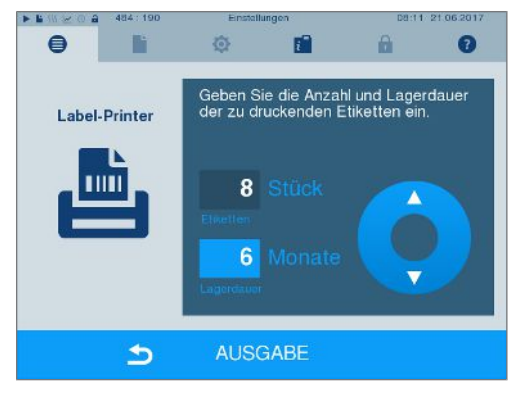

**14.** Ändern Sie die Anzahl der Etiketten und der Lagerdauer gegebenenfalls über die Tasten

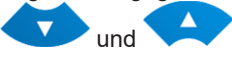

**15.** Drücken Sie anschließend auf AUSGABE.

#### **Variante 2: Label-Printer in ein vorhandenes (Praxis-)Netzwerk einbinden**

Sie können den Label-Printer direkt an den Autoklav, der in das Netzwerk eingebunden ist, oder an eine vorhandene Netzwerkdose anschließen.

#### Ъ **ACHTUNG Binden Sie den Label-Printer am besten mit Hilfe der EDV-Firma, die Ihre Praxis betreut, in ein Netzwerk ein. Aufgrund der zahlreichen Möglichkeiten der Netzwerkkonfigurationen kann von MELAG nur Support für den direkten Anschluss des Label-Printers an den Autoklaven geleistet werden.**

#### *Netzwerksituation ermitteln und IP-Adresse des Computers (temporär) ändern*

Damit der Label-Printer vom Autoklav im (Praxis-)Netzwerk erkannt werden kann, muss der Label-Printer in dem gleichen Subnetz liegen wie Ihr MELAG-Gerät. Vorprogrammiert hat der Label-Printer die IP-Adresse **192.168.40.160**.

Ist dies nicht der Fall, muss die IP-Adresse des Label-Printers wie folgt angepasst werden:

#### **HINWEIS**

**Die folgende Anleitung gilt für die Vorgehensweise bei einem Windows-Betriebssystem. Wenn Sie ein anderes Betriebssystem auf Ihrem Computer haben, dann nehmen Sie bitte die manuelle Anpassung der IP gemäß der dazugehörigen Anleitung vor.**

- ü*Der Label-Printer ist mit Strom versorgt.*
- **1.** Schließen Sie das Ethernet-Kabel an die Ethernet-Buchse an der Rückseite des Label-Printers an und verbinden Sie das andere Ende mit einem Computer.
- **2.** Öffnen Sie am Computer über **Start > Systemsteuerung >** Netzwerk und Internet **> Netzwerk- und Freigabecenter**.
- **3.** Wählen Sie **LAN-Verbindung** und öffnen das Fenster **Eigenschaften**.
- **4.** Wählen Sie in der Liste **Internetprotokoll Version 4 (TCP/IPv4)** und wählen **Eigenschaften**.
- **5.** Um nachfolgend die IP-Adresse des Computers anzupassen, wählen Sie die für Sie zutreffende Variante aus:
- *Der Computer hat eine feste IP-Adresse*
- *Der Computer bezieht die IP-Adresse automatisch*

#### *Der Computer hat eine feste IP-Adresse:*

**1.** Klicken Sie auf die Schaltfläche [Erweitert].

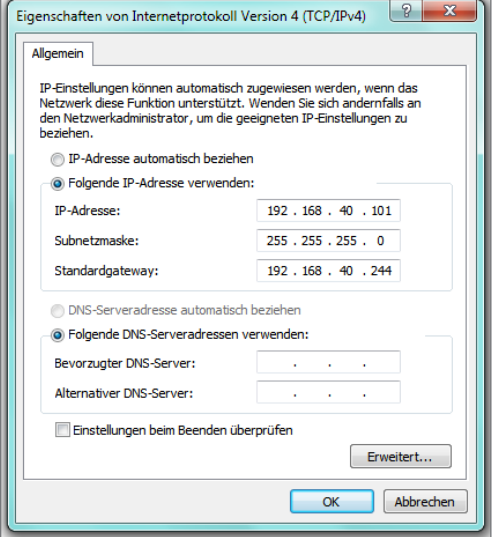

#### **HINWEIS**

**Nach dem Abschluss dieser Konfiguration müssen die folgenden Einstellungen wieder rückgängig gemacht werden, um die Kommunikation zwischen Computer und (Praxis-)Netzwerk wiederherzustellen.**

- Notieren Sie sich die aktuell angezeigten Daten bevor Sie mit der Konfiguration fortfahren.
- **2.** Wählen Sie unter **IP-Adresse** die Schaltfläche [Hinzufügen] und geben Sie die IP-Adresse **192.168.40.100** ein. Die Subnetzmaske wird automatisch ergänzt.

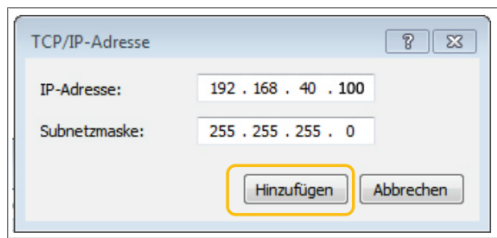

**3.** Übernehmen Sie die Einstellungen mit [Hinzufügen].

#### *Der Computer bezieht die IP-Adresse automatisch:*

Für diese Konfiguration muss der Label-Printer direkt mit dem Computer verbunden sein, siehe Abschnitt *Der Computer hat eine feste IP-Adresse*.

**1.** Wählen Sie auf der Registerkarte **Alternative Konfiguration**.

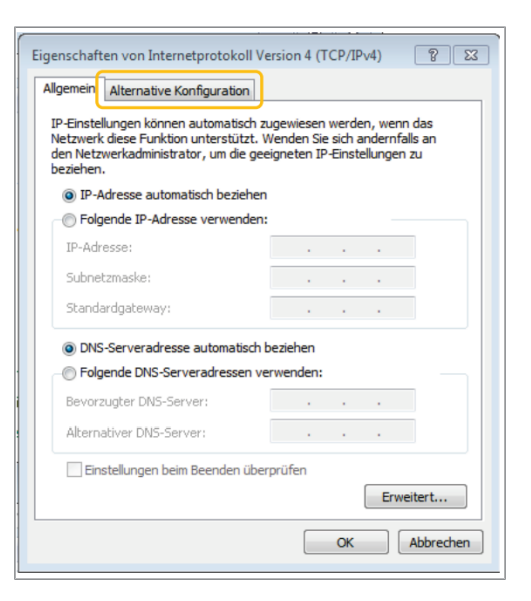

**2.** Geben Sie die IP-Adresse **192.168.40.100** ein. Die Subnetzmaske wird automatisch ergänzt und bestätigen Sie mit [OK].

#### *IP-Adresse des Label-Printer dem (Praxis-)Netzwerk anpassen*

- **1.** Öffnen Sie einen Webbrowser und geben Sie in die Adressleiste **http://192.168.40.160** ein, um die Website des Label-Printers aufzurufen.
- **2.** Um die IP-Adresse des Label-Printers an das (Praxis-)Netzwerk anzupassen, wählen Sie die gewünschte Variante aus und gehen Sie wie folgt vor:

#### **Dem Label-Printer eine feste IP-Adresse zuweisen**

**1.** Wählen Sie in der linken Navigationsleiste das Menü Configure Interface.

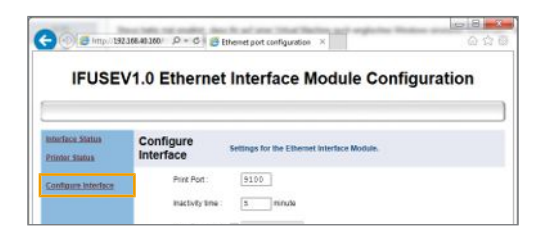

- $\rightarrow$  Es öffnet sich ein Pop-up Fenster.
- 2. Geben Sie als Benutzernamen "admin" ein. Ein Kennwort ist nicht erforderlich.

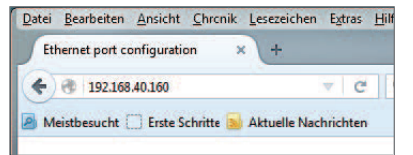

## **MELAG**

- **3.** Geben Sie unter Device IP Address die ersten drei Ziffernblöcke des (Praxis-)Netzwerks ein. Der letzte Ziffernblock wird dem im Netzwerk angeschlossenen Gerät zugeordnet. Diese Nummer ist für jedes im (Praxis-)Netzwerk angeschlossene Gerät unterschiedlich.
- **4.** Geben Sie unter Gateway Address ebenfalls die ersten drei Ziffernblöcke des (Praxis-)-Netzwerks ein und eine entsprechende Zahl für den vierten Ziffernblock, z.B. 244.

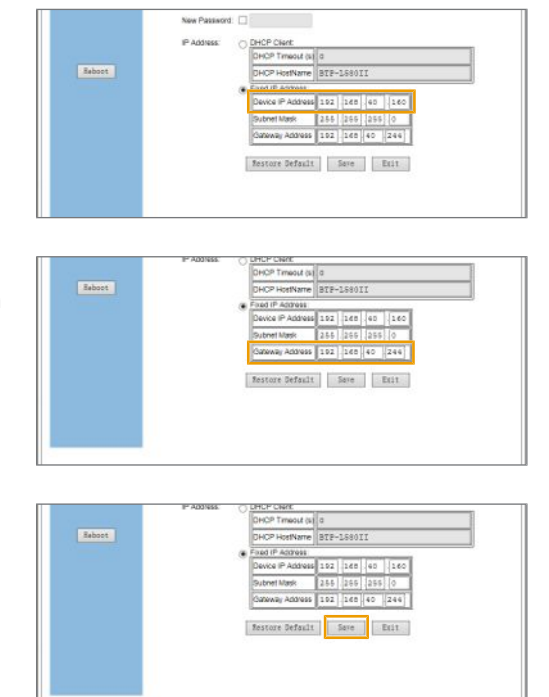

**6.** Wählen Sie abschließend [Reboot] in der linken Navigationsleiste.

**5.** Übernehmen Sie die Einstellungen mit [Save].

#### **Dem Label-Printer eine dynamische IP-Adresse zuweisen**

**1.** Wählen Sie in der linken Navigationsleiste das Menü Configure Interface.

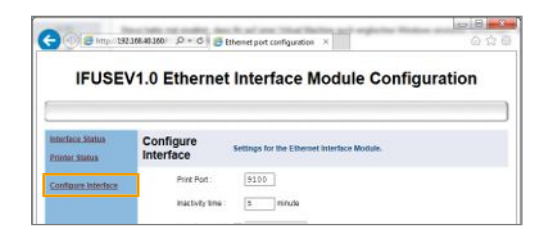

- $\rightarrow$  Es öffnet sich ein Pop-up Fenster.
- 2. Geben Sie als Benutzernamen "admin" ein. Ein Kennwort ist nicht erforderlich.
- **3.** Wählen Sie DHCP Client.

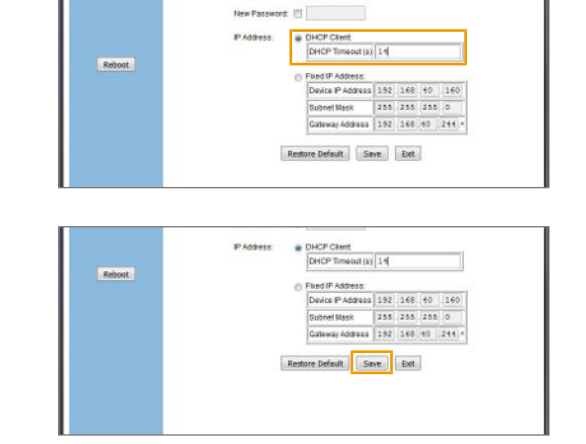

- **4.** Übernehmen Sie die Einstellungen mit [Save].
- **5.** Wählen Sie abschließend [Reboot] in der linken Navigationsleiste.

#### *Label-Printer im (Praxis-)Netzwerk anschließen*

- **1.** Ziehen Sie das Ethernetkabel vom Computer ab und schließen Sie das Kabel nun direkt an den Autoklav, der im Netzwerk eingebunden ist, oder an eine freie Netzwerkdose an.
- **2.** Die am Computer geänderte IP-Adresse **192.168.40.100** kann nach der Konfiguration wieder auf die vorherige IP-Adresse zurückgesetzt werden.

#### **Variante 3: In MELAtrace einbinden**

#### **ACHTUNG**

**Binden Sie den Label-Printer am besten mit Hilfe der EDV-Firma, die Ihre Praxis betreut, in ein Netzwerk ein.**

Damit der Label-Printer in der Suche von MELAtrace gefunden wird, muss der Label-Printer in dem gleichen Subnetz liegen wie der Computer, auf dem MELAtrace installiert ist. Vorprogrammiert hat der Label-Printer die IP-Adresse **192.168.40.160**.

### <span id="page-17-0"></span>**Testseite drucken**

#### **HINWEIS**

**Um Etiketten zu sparen, wird für das Drucken der Menüpunkte und Einstellungen empfohlen, die Rolle mit den breiten Etiketten einzulegen.**

■ Passen Sie die Breite der Papierführung mit dem Verstellrad an.

Als Testseite können Sie das Hauptmenü ausdrucken.

- **1.** Halten Sie den FEED-Button gedrückt und schalten Sie gleichzeitig den Label-Printer ein.
	- Ê Der Label-Printer druckt das Hauptmenü.
- **2.** Drücken Sie den FEED-Button 1x kurz und 1x lang um das Hauptmenü wieder zu verlassen.

Um nähere Informationen zu den Untermenüs zu erhalten, siehe Abschnitt [Hauptmenu](#page-18-1) [[}](#page-18-1) [Seite 19\]](#page-18-1).

#### <span id="page-17-1"></span>**Täglicher Betrieb**

Schalten Sie im täglichen Betrieb zuerst den Label-Printer und danach den Autoklav ein. So wird gewährleistet, dass der Label-Printer sofort als Ausgabemedium erkannt wird.

Der Label-Printer sollte während des Autoklavenbetriebs angeschaltet bleiben, um eine einwandfreie Kommunikation zwischen Autoklav und Label-Printer sicherzustellen und eine wiederholte Kalibrierung nach dem Wiedereinschalten zu vermeiden.

## <span id="page-18-0"></span>**5 Einstellungen**

#### <span id="page-18-1"></span>**Hauptmenu**

Mit Hilfe des FEED Buttons kommen Sie in das Hauptmenü. Das Hauptmenü wird automatisch ausgedruckt.

#### **HINWEIS**

**Um Etiketten zu sparen, wird für das Drucken der Menüpunkte und Einstellungen empfohlen, die Rolle mit den breiten Etiketten einzulegen.**

- Passen Sie die Breite der Papierführung mit dem Verstellrad an.
- **1.** Halten Sie den FEED-Button gedrückt und schalten Sie gleichzeitig den Label-Printer ein.
	- Ê Der Label-Printer druckt das Hauptmenü.
- **2.** Navigieren Sie durch kurzes Drücken des FEED-Button im Hauptmenü.
- **3.** Wählen Sie durch langes Drücken (ca. 1 Sek.) des FEED-Button einen Menupunkt (submenu) aus.

#### *Menüstruktur*

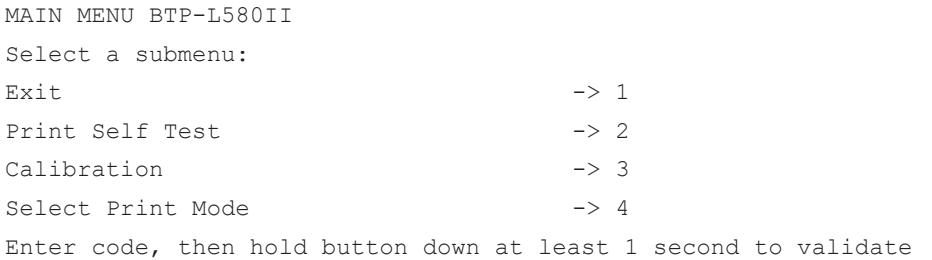

### <span id="page-18-2"></span>**Konfiguration des Label-Printers auslesen (Print Self Test)**

Wenn Ihnen die IP-Adresse des Label-Printers unbekannt ist oder diese nachträglich geändert wurde, können Sie eine vollständige Übersicht über die Einstellungen des Label-Printers einschließlich dessen IP-Adresse, MAC-Adresse, Subnetzmaske und Gateway drucken:

- **1.** Halten Sie den FEED-Button gedrückt und schalten Sie gleichzeitig den Label-Printer ein.
	- $\rightarrow$  Der Label-Printer druckt das Hauptmenü.
- **2.** Drücken Sie den FEED-Button 2x kurz und 1x lang (ca. 1 Sek.).

#### **HINWEIS**

**Wenn der Label-Printer bei der Installation in ein Netzwerk eingebunden und die IP-Adresse geändert wurde, sollte dies auf der Unterseite des Label-Printers vermerkt sein.**

#### <span id="page-18-3"></span>**Etiketteneinzug anpassen (Calibration)**

Falls die Etiketten nicht mittig bedruckt bzw. Teile des Ausdrucks abgeschnitten werden, kann der Label-Printer wie folgt kalibriert werden:

- **1.** Halten Sie den FEED-Button gedrückt und schalten Sie gleichzeitig den Label-Printer ein.
	- Ê Der Label-Printer druckt das Hauptmenü.
- **2.** Drücken Sie den FEED-Button 3x kurz und 1x lang (ca. 1 Sek.), um in das Menü Calibration zu gelangen.
- **3.** Drücken Sie den FEED-Button 2x kurz und 1x lang (ca. 1 Sek.), um das Untermenü General Calibration auszuführen. Der Label-Printer druckt am Ende der Kalibrierung das Calibration-Menü aus.
- **4.** Schalten Sie den Label-Printer aus und wieder ein.

#### **HINWEIS**

**Auch für den Fall, dass der Label-Printer keine Etiketten druckt, weil der Autoklav nach dem Einschalten den Label-Printer erneut suchen muss, kann eine Kalibrierung das Problem lösen.**

#### <span id="page-19-0"></span>**Werkseinstellungen zurücksetzen**

Die Einstellungen im Label-Printer sollten nur im Ausnahmefall zurückgesetzt werden. Beim Zurücksetzen auf die Werkseinstellungen wird die vorprogrammierte IP-Adresse durch die intern im Gerät gespeicherte Werkseinstellung ersetzt, siehe [Technische Daten](#page-24-0) [[}](#page-24-0) [Seite 25\].](#page-24-0)

- **1.** Öffnen Sie einen Webbrowser und geben Sie in die Adressleiste **http://192.168.40.160** ein, um die Website des Label-Printers aufzurufen.
- **2.** Wenn die IP-Adresse des Label-Printers unbekannt ist, kann sie ausgelesen werden, siehe Abschnitt [Konfiguration des Label-Printers auslesen \(Print](#page-18-2) [Self Test\)](#page-18-2) [▶ [Seite 19\]](#page-18-2).
- **3.** Klicken Sie im Menü Configure interface die Schaltfläche [Restore Default].
- **E** Danach sind die IP-Adressen wieder auf die Werkseinstellungen zurückgesetzt.

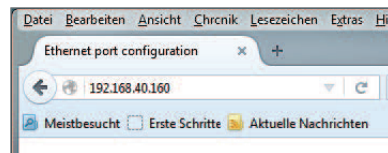

## <span id="page-20-0"></span>**6 Instandhaltung**

- Schalten Sie den Label-Printer vor jeder Reinigung und/oder Wartung aus und ziehen Sie den Netzstecker.
- **EXECT** Verwenden Sie keine Lösungsmittel wie Benzin oder Azeton.
- u Wenn Sie für die Reinigung Reinigungsalkohol verwenden, warten Sie, bis der Alkohol vollständig verflogen ist, bevor Sie die Gehäuseabdeckung wieder schließen.

## <span id="page-20-1"></span>**Routinemäßige Wartung**

Die routinemäßige Wartung sollte monatlich geschehen und umfasst die Reinigung der im Folgenden beschriebenen Bauteile.

#### **Druckkopf und Druckwalze**

Reinigen Sie den Druckkopf und die Druckwalze wie folgt:

- **1.** Öffnen Sie die obere Gehäuseabdeckung.
- **2.** Entfernen Sie Verunreinigungen wie Staub und Flecken von dem Druckkopf bzw. der Druckwalze. Verwenden Sie ein weiches, fusselfreies Baumwolltuch.
- **3.** Schließen Sie nach der Reinigung die Gehäuseabdeckung wieder.

#### **Papiersensor**

Reinigen Sie die Papiersensoren wie folgt:

- **1.** Öffnen Sie die obere Gehäuseabdeckung.
- **2.** Entfernen Sie Verunreinigungen wie Staub und Flecken von den Sensoren. Verwenden Sie ein weiches, fusselfreies Baumwolltuch und reinen Alkohol.
- **3.** Warten Sie, bis der Alkohol vollständig verflogen ist und schließen Sie danach die Gehäuseabdeckung wieder.

## <span id="page-21-0"></span>**7 Fehlerbehebung**

## <span id="page-21-1"></span>**Allgemeine Störungen**

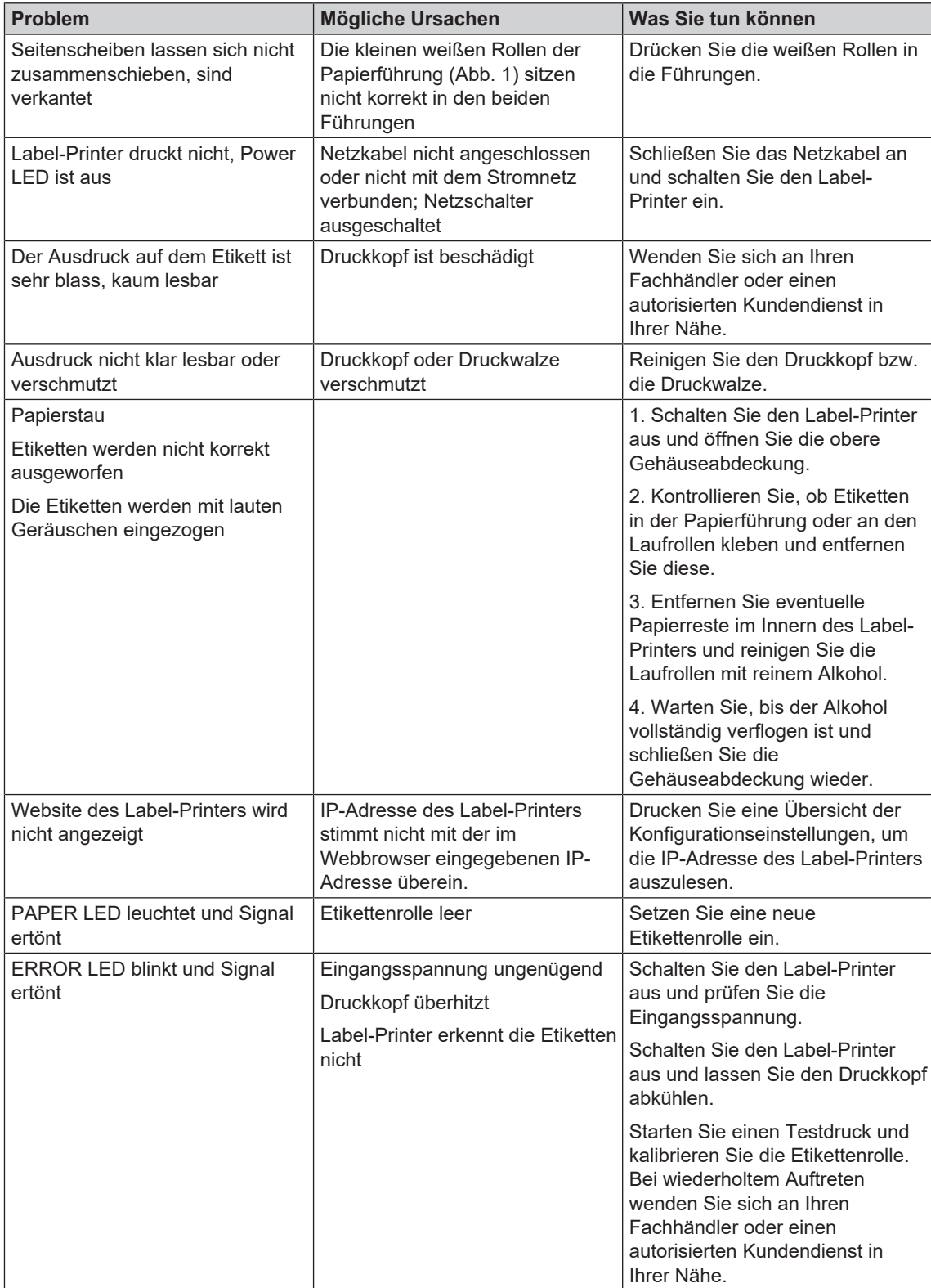

### <span id="page-22-0"></span>**Label-Printer wird nicht erkannt**

Wenn der Label-Printer angeschlossen und als Ausgabemedium ausgewählt ist, dennoch die Warnmeldung "Keine Verbindung zum Label-Printer" erscheint, können fehlerhafte Einstellungen der IP-Adressen die Ursache sein.

### **ACHTUNG**

**Die Eingabe falscher IP-Adressen kann zu Störungen im (Praxis-)Netzwerk führen.**

**Die IP-Adresse des Autoklaven darf nur geändert werden, wenn der Autoklav NICHT im Praxis-Netzwerk eingebunden ist.**

Führen Sie folgende Schritte durch, um die IP-Adressen von Autoklav und Label-Printer zu vergleichen und gegebenenfalls die IP-Adresse des Autoklaven zu ändern:

- ü*Der Label-Printer ist mit Strom versorgt.*
- ü*Das Ethernet-Kabel des Label-Printers ist mit dem Autoklaven verbunden.*
- **1.** Drucken Sie eine Testseite, siehe [Testseite](#page-17-0) [drucken](#page-17-0) [[}](#page-17-0) [Seite 18\].](#page-17-0)
- **2.** Ziehen Sie das Ethernet-Kabel vom Label-Printer ab.
- **3.** Lesen Sie die Konfigurationseinstellungen des Label-Printers aus, siehe [Konfiguration des Label-](#page-18-2)[Printers auslesen \(Print Self Test\)](#page-18-2) [[}](#page-18-2) [Seite 19\]](#page-18-2).
- **4.** Prüfen Sie am Autoklav unter dem Menü **Einstellungen** > **Protokollierung**, ob folgende die Sofortausgabe aktiviert ist und der Label-Printer als Ausgabemedium ausgewählt ist.
- **5.** Prüfen Sie, ob die ersten drei Ziffernblöcke der IP-Adressen des Label-Printers und des Autoklaven sowie Subnetzmaske und Gateway übereinstimmen.

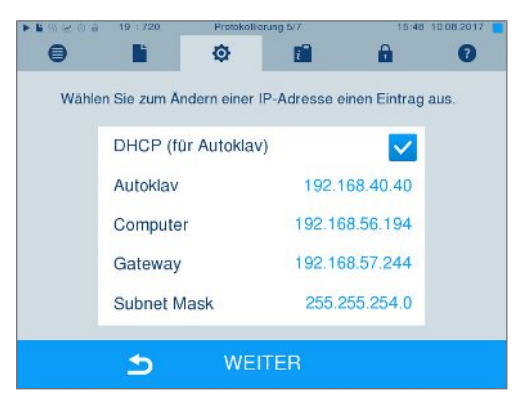

**6.** Sollten die ersten drei Ziffernblöcke der IP-Adressen unterschiedlich sein, muss die IP-Adresse des Autoklaven geändert werden (siehe Benutzerhandbuch des Autoklaven). Der vierte Ziffernblock darf nicht identisch sein.

**7.** Starten Sie am Autoklav unter dem Menü **Einstellungen** > **Label-Printer** die

Suche durch Drücken des Symbols **in der** in der Druckerliste.

τ

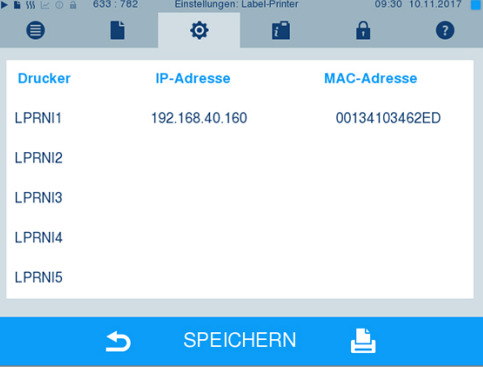

**8.** Wählen Sie den Label-Printer aus der Druckerliste aus und bestätigen Sie mit **SPEICHERN**.

## <span id="page-24-0"></span>**8 Technische Daten**

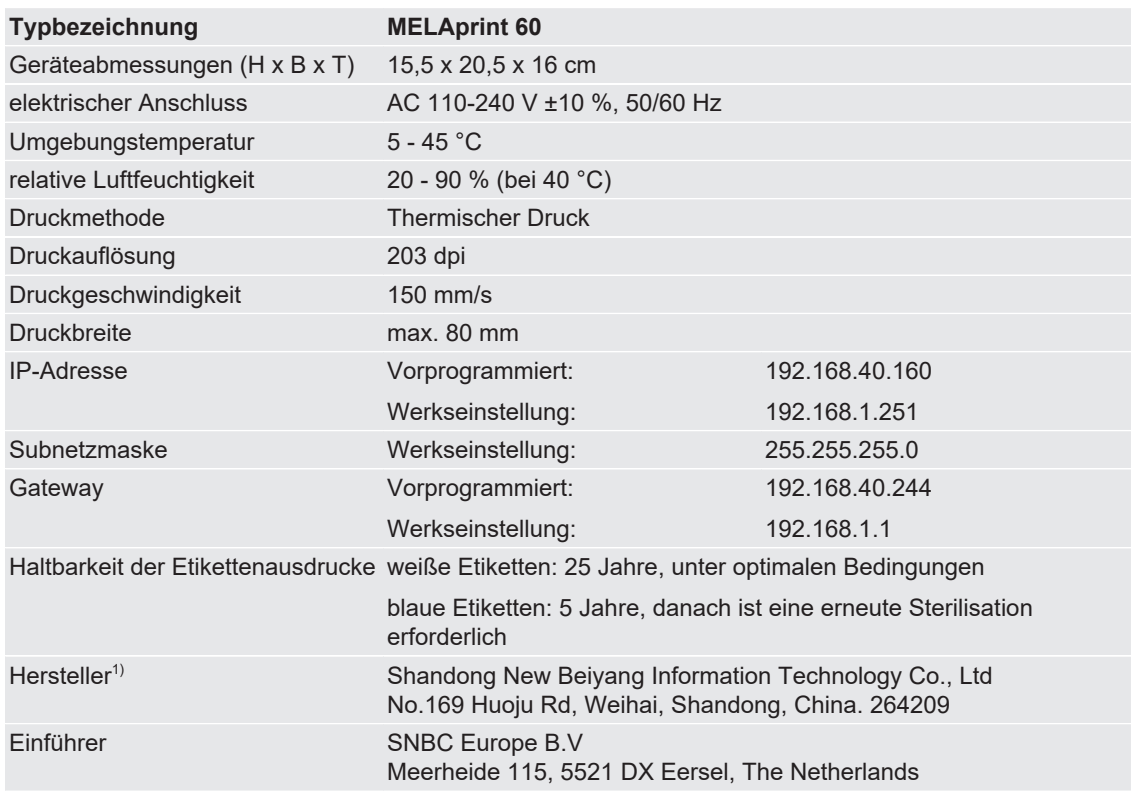

<sup>1)</sup> Die Original-Betriebsanleitung vom Hersteller ist auf Anfrage bei MELAG erhältlich.

## <span id="page-25-0"></span>**9 Zubehör**

Bezüglich Zubehör und Verbrauchsmaterial, wenden Sie sich bitte an Ihren MELAG-Fachhändler. Bei Verbrauchsmaterial-Bestellungen, geben Sie bitte die Seriennummer Ihres Label-Druckers an und verwenden Sie die unten aufgeführten MELAG Artikelnummer.

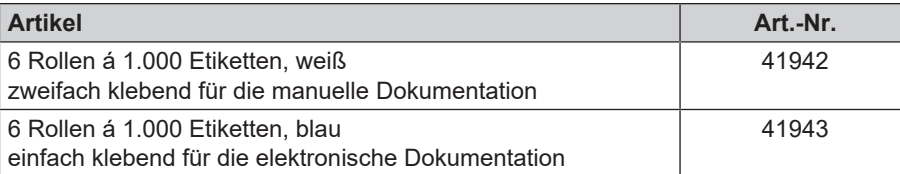

#### MELAG Medizintechnik GmbH & Co. KG

Geneststraße 6-10 10829 Berlin Deutschland

E-Mail: info@melag.de Web: www.melag.com

**Originalbetriebsanleitung** 

Verantwortlich für den Inhalt: MELAG Medizintechnik GmbH & Co. KG Technische Änderungen vorbehalten

Ihr Fachhändler